## **Quick Installation Guide**

Align your nano SIM card with the SIM icon on the bottom side, and Insert the card into the SIM slot until you hear a clicking sound.

1 Insert your SIM card 2 Power the device

# $\frac{1}{n}$ Nano SIM

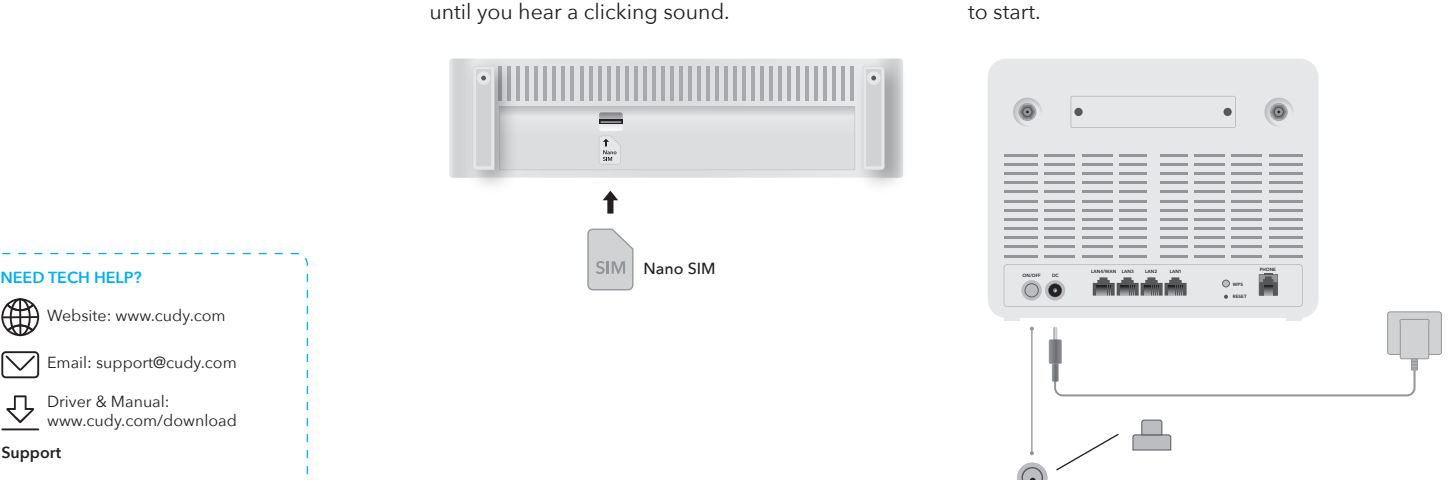

Connect the power adapter and press the power button to turn on the router. Wait 2 minutes for it

![](_page_0_Figure_5.jpeg)

Connect your devices to the router via Wi-Fi or an Ethernet cable. The Wi-Fi name and password is printed on the back of the router.

![](_page_0_Figure_7.jpeg)

## 4 Check the  $\mathcal Q$  LED

**Support**

 $\odot$  When the  $\mathcal Q$  LED turns solid, the router is connected to the cellular network.

Driver & Manual: www.cudy.com/download

For technical support, the user guide and more information, please visit: https://www.cudy.com/support

Website: www.cudy.com **V** Email: support@cudy.com

 $\odot$  If the  $\mathcal Q$  LED is off, please please continue to configure the router.

#### **Note:**

For some ISP's SIM card (such as Verizon), it may take longer to connect to the Internet. Please kindly wait another 2~5 minutes.

Launch a web browser on the connected devices (phone/laptop/tablet) and enter **http://cudy.net/** (or **http://192.168.10.1/**) in the address bar, and use the default password *admin* to log in.

![](_page_0_Picture_323.jpeg)

## 6 Input PIN if needed

If this message pops up, please enter your PIN and click "**Save & Apply**", or contact your cellular provider for help.

![](_page_0_Picture_324.jpeg)

## 5 Enter configuration page 6 Input PIN if needed 7 Follow the system instruction

If 4G is not connected, or if you want to customize the router yourself, click "**Quick Setup**" and follow the step-by-step instructions to configure the router.

![](_page_0_Picture_325.jpeg)

Note:

1. If you are not sure about APN parameters, please contact your internet provider.

2. If you meet any other problems, don't hesitate to contact our technical support team: support@cudy.com

![](_page_0_Picture_25.jpeg)

## **Flip the page to connect telephone and more**

## Connect your telephone if LED needed

Use an RJ11 cable to plug it into the RJ11 port on the 4G Voice Router and the telephone. Typically, the RJ11 cable comes with the phone.

![](_page_1_Figure_2.jpeg)

If the cellular signal strength is weak, try placing the 4G router near windows and check again.

If the cellular signal is weak everywhere indoors, try installing extension 4G antennas (which are not included in the box) into the SMA connectors on the back of the router and placing the antennas outdoors.

![](_page_1_Figure_6.jpeg)

![](_page_1_Figure_7.jpeg)

![](_page_1_Figure_8.jpeg)

#### **EU Declaration of Conformity**

#### **1. English:**

Cudy hereby declares that the device is in compliance with the essential requirements and other relevant provisions of directive 2014/53/EU, directive 2011/65/EU, directive (EU) 2015/863. The original EU declaration of conformity can be found at http://www.cudy.com/ce.

#### 2. Ελληνικό:

Δια του παρόντος η Cudy διακηρύσσει ότι αυτή η συσκευή συμμορφώνεται με τις απαιτήσεις και άλλους σχετικούς κανονισμούς των οδηγιών 2014/53/EE, 2015/863/EK και 2011/65/EE. Μπορείτε να δείτε την αρχική δήλωση συμμόρφωσης με τους κανονισμούς της Ε.Ε. στην ιστοσελίδα http://www.cudy.com/ce.

#### 3. Deutsch:

Cudy erklärt hiermit, dass dieses Gerät die Grundanforderungen und andere relevante Vorgaben der Richtlinien 2014/53/EU, 2015/863/EG und 2011/65/EU erfüllt.

Die Original-EU-Konformitätserklärung kann in englischer Sprache hier heruntergeladen werden: http://www.cudy.com/ce.

#### 4. Français:

Cudy par la présente déclare que cet appareil est conforme aux exigences essentielles et autres dispositions pertinentes des directives 2014/53/UE, 2015/863/CE et 2011/65/UE. La déclaration CE de conformité originelle peut être trouvée à l'adresse http://www.cudy.com/ce.

#### 5. Türkçe:

Cudy, işbu belgede bu cihazın temel gereksinimlerle ve ilgili 2014/53/EU, 2015/863/EC ve 2011/65/EU hükümlerinin direktifleri ile uyumlu olduğunu beyan eder. Orijinal AB uygun beyanını http://www.cudy.com/ce adresinde bulabilirsiniz.

#### 6. Nederlands:

Cudy verklaart hierbij dat dit apparaat in overeenstemming is met de essentiële eissen en andere relevante bepalingen van de richtlijnen 2014/53/EU, 2015/863/EG en 2011/65/EU. De oorspronkelijke EU verklaring van overeenstemming is te vinden op http://www.cudy.com/ce.

#### 7. Español:

Phone

 $\overline{U}$  $\frac{1}{100}$ **DDD**  $\Box \Box \Box$ 

> Por la presente Cudy declara que este dispositivo cumple con los requisitos esenciales y otras disposiciones relevantes de las directivas 2014/53/UE, 2015/863/CE y 2011/65/UE. La declaración original CE de la conformidad puede encontrarse en: http://www.cudy.com/ce.

#### 8. Italiano:

Cudy dichiara che questo dispositivo è conforme ai requisti fondamentali e alle altre disposizioni delle direttive 2014/53/UE, 2015/863/CE e 2011/65/UE. La dichiarazione di conformità EU originale si trova in http://www.cudy.com/ce.

#### 9. Português:

A Cudy declara que este dispositivo está em conformidade com os requisitos essenciais e outras disposições das Diretivas 2014/53/UE, 2015/863/CE e 2011/65/UE. A declaração original de conformidade UE pode ser encontrada em http://www.cudy.com/ce.

#### 10. Norsk:

Cudy erklærer herved at denne enheten er i samsvar med de nødvendige kravene og andre relevante bestemmelser fra direktivene 2014/53/EU, 2015/863/EC og 2011/65/EU. Den opprinnelige EU-samsvarserklæringen er tilgjengelig på http://www.cudy.com/ce.

#### 11. Dansk:

Cudy erklærer hermed, at denne enhed er i overensstemmelse med de væsentlige krav og andre relevante bestemmelser i direktiverne 2014/53/EU, 2015/863/EF og 2011/65/EU. Den oprindelige EU-overensstemmelseserklæringen kan findes på http://www.cudy.com/ce.

#### 12. Suomi:

Cudy ilmoittaa täten, että tämä laite noudattaa direktiivien 2014/53/EU, 2015/863/EY ja 2011/65/EU olennaisia vaatimuksia ja muita asianmukaisia ehtoja. Alkuperäinen EU-säädöstenmukaisuusilmoitus on osoitteessa

http://www.cudy.com/ce.

#### 13. Svenska:

Cudy deklarerar att denna enhet är i överensstämmelse med de grundläggande kraven och andra relevanta bestämmelser i direktiv 2014/53/EU, 2015/863/EG och 2011/65/EU. Den ursprungliga EU-försäkran om överensstämmelse kan hittas på http://www.cudy.com/ce.

#### 14. Polski:

Cudy deklaruje, że niniejsze urządzenie spełnia wszelkie stosowne wymagania oraz jest zgodne z postanowieniami dyrektyw 2014/53/UE, 2015/863/WE i 2011/65/UE. Pełna deklaracja zgodności UE znajduje się na stronie http://www.cudy.com/ce.

#### 15. Čeština:

Cudy tímto prohlašuje, že toto zařízení je ve shodě se základními požadavky a dalšími příslušnými ustanoveními směrnic 2014/53/EU, 2015/863/ES a 2011/65/EU. Originál EU prohlášení o shodě lze nalézt na http://www.cudy.com/ce.

16. Slovenčina: Cudy týmto vyhlasuje, že toto zariadenie je v zhode so základnými požiadavkami a ďalšími príslušnými ustanoveniami smerníc 2014/53/EÚ, 2015/863/ES a 2011/65/EÚ. Originál EU vyhlásenia o zhode možno nájsť na http://www.cudy.com/ce.

#### 17. Magyar:

A Cudy ezúton kijelenti, hogy ez a berendezés az alapvető követelményekkel és más, az idevonatkozó 2014/53/EU, 2015/863/EK és a 2011/65/EU irányelvek rendelkezéseivel összhangban van. Az eredeti EU megfelelőségi nyilatkozat megtalálható a http://www.cudy.com/ce oldalon.

#### 18. Română:

Cudy declară prin prezenta că acest echipament este în conformitate cu cerințele esențiale și alte prevederi relevante ale directivelor 2014/53/UE, 2015/863/CE și 2011/65/UE. Declarația de conformitate UE originală poate fi găsită la adresa http://www.cudy.com/ce.

#### 19. Български:

Cudy декларира, че това устройство е в съответствие със съществените изисквания и другите приложими разпоредби на Директиви 2014/53/EC, 2015/863/EO и 2011/65/EC. Оригиналната ЕС Декларация за съответствие, може да се намери на http://www.cudy.com/ce.

#### 20. Lietuvių:

Cudy pareiškia, kad šis prietaisas atitinka esminius reikalavimus ir kitas susijusias direktyvų nuostatas 2014/53/ES, 2015/863/EB ir 2011/65/ES.

Originali ES atitikties deklaracija yra http://www.cudy.com/ce.

#### 21. Українська мова:

Цим Cudy заявляє, що даний пристрій відповідає основним та іншим відповідним вимогам директив 2014/53/EU, 2015/863/EC та 2011/65/EU. Оригінал Декларації відповідності ЄС Ви можете знайти за посиланням http://www.cudy.com/ce.

![](_page_1_Picture_55.jpeg)

## **1 Umetnite svoju SIM karticu**

Poravnajte svoju Nano SIM karticu s SIM ikonom na donjoj strani i umetnite karticu u SIM utor dok ne čujete klik.

## **2 Napajanje uređaja**

Spojite adapter za napajanje i pritisnite gumb za uključivanje na routeru. Pričekajte 2 minute da se uređaj pokrene.

 $\overline{\text{C}}$  Kad  $\overline{\mathcal{C}}$  LED zasvijetli, to znači da je router povezan s mobilnom mrežom

 $\langle \cdot, \cdot \rangle$  Ako  $\mathcal Q$  LED ne svijetli, nastavite konfigurirati router.

## **3 Povežite mrežu**

Spojite svoje uređaje na router putem Wi-Fi-a ili Ethernet kabela. Ime i lozinka za Wi-Fi se nalaze na poleđini routera.

## **4 Provjerite LED**

Když je LED  $\rightarrow$  rozsvícena, znamená to, že router je připojen k mobilní síti

Pokud je LED  $\bigcup$  dioda vypnutá, pokračujte v konfiguraci routeru.

## **1 Vložte SIM kartu**

Zarovnejte svou kartu Nano SIM s ikonou SIM na spodní straně a vložte kartu do slotu SIM, dokud neuslyšíte kliknutí.

## **2 Napájení zařízení**

Připojte napájecí adaptér a stisknutím tlačítka napájení zapněte router. Počkejte 2 minuty, než se spustí.

## **3 Připojte síť**

Připojte zařízení k routeru pomocí kabelu Wi-Fi nebo Ethernet. Název a heslo Wi-Fi je vytištěno na zadní straně routeru.

## **4 Zkontrolujte LED**

 $\odot$  Quando o LED  $\mathcal O$  fica sólido, o roteador está conectado à rede celular.

Se o  $\rightarrow$  LED estiver desligado, continue configurando o roteador.

**1 أدخل بطاقة SIM الخاصة بك**

قم بمحاذاة بطاقة MIS onaN مع أيقونة MIS على الجانب السفلي ،

وأدخل البطاقة في فتحة MIS حتى تسمع صوت النقر.

**2 قم بتشغيل الجهاز**

قم بتوصيل محول الطاقة واضغط على الطاقة/إيقاف تشغيله لتشغيل

جهاز التوجيه. انتظر لمدة دقيقتين حتى تبدأ.

**3 قم بتوصيل الشبكة**

قم بتوصيل أجهزتك بجهاز التوجيه عبر Fi-Wi أو كابل Ethernet. تتم طباعة اسم Fi-Wi وكلمة المرور على الجزء الخلفي من جهاز التوجيه.

عندما يتحول LED إلى صلابة ، يتم توصيل جهاز

**4 تحقق من LED**

التوجيه بالشبكة الخلوية.

إذا تم إيقاف تشغيل LED ، فيرجى متابعة تكوين جهاز

التوجيه.

## **1 Insira seu cartão SIM**

- $\left\langle \cdot ,\cdot \right\rangle$  หาก LED  $\hookrightarrow$  ปิดอยู่โปรดดำเนินการต่อเพื่อกำหนดค่าเราเตอร์
- Nếu đèn LED tắt, xin vui lòng tiếp tục định cấu

Alinhe o cartão Nano SIM com o ícone SIM no lado inferior e insira o cartão no slot SIM até ouvir um som de clique.

## **2 Alimentar o dispositivo**

เชื่อมต่ออุปกรณ์ของคุณกับเราเตอร์ผ่าน Wi-Fi หรือสายเคเบิลอีเธอร์เน็ต ชื่อและรหัสผ่าน Wi-Fi ถูกพิมพ์ที่ด้านหลังของเราเตอร์

Conecte o adaptador de energia e pressione a energia ligada/desligada para ligar o roteador. Aguarde 2 minutos para começar.

## **3 Conecte a rede**

Conecte seus dispositivos ao roteador via Wi-Fi ou um cabo Ethernet. O nome e a senha do Wi-Fi são impressos na parte traseira do roteador.

## **4 Verifique o LED**

## **1 Masukkan Kartu Sim Anda**

Sejajarkan kartu nano sim Anda dengan ikon sim di sisi bawah, dan masukkan kartu ke dalam slot sim sampai Anda mendengar suara mengklik.

## **2 Power perangkat**

Hubungkan adaptor daya dan tekan power on/off untuk menyalakan router. Tunggu selama 2 menit untuk memulai.  $\bigodot$  Когда  $\bigodot$  светодиод становится твердым, маршрутизатор подключен к сотовой сети.

## **3 Hubungkan Jaringan**

Hubungkan perangkat Anda ke router melalui Wi-Fi atau kabel Ethernet. Nama dan kata sandi Wi-Fi dicetak di bagian belakang router.

## **4 Periksa LED**

Ketika LED menjadi solid, router terhubung ke jaringan seluler.

Jika LED tidak aktif, silakan lanjutkan untuk mengkonfigurasi router.

 $\odot$  Када  $\odot$  LED лампица светли, то значи да је рутер повезан са мобилном мрежом

Ако  $\leftrightarrow$  LED лампица не светли, наставите да конфигуришете рутер.

**1 chèn thẻ SIM của bạn**

dưới và chèn thẻ vào khe SIM cho đến khi bạn nghe thấy

âm thanh nhấp chuột.

**2 Năng lượng thiết bị**

Kết nối bộ điều hợp nguồn và nhấn bật/tắt nguồn để bật

bộ định tuyến. Đợi trong 2 phút để nó bắt đầu.

**3 Kết nối mạng**

Kết nối các thiết bị của bạn với bộ định tuyến thông qua Wi-Fi hoặc cáp Ethernet. Tên và mật khẩu Wi-Fi được in ở

Căn chỉnh thẻ SIM nano của bạn với biểu tượng SIM ở phía จัดเรียงซิมการ์ดนาโนของคุณกับไอคอนซิมที่ด้านล่างและใส่การ์ดลงใน สล็อตซิมจนกว่าคุณจะได้ยินเสียงคลิก

mặt sau của bộ định tuyến. **4 Kiểm tra đèn LED**

Khi đèn LED biến rắn, bộ định tuyến được kết nối

với mạng di động.

hình bộ định tuyến.

## **1 ใส่ซิมการ์ดของคุณ**

 $\odot$  Wanneer de  $\odot$  LED solide wordt, is de router verbonden met het mobiele netwerk.

## **2 เปิดอุปกรณ์อุปกรณ์**

เชื่อมต่ออะแดปเตอร์พลังงานและกดเปิด/ปิดเครื่องเพื่อเปิดเราเตอร์ รอ 2 นาทีเพื่อเริ่มต้น

## **3 เชื่อมต่อเครือข่าย**

Όταν η  $\blacktriangleright$  LED γίνεται σταθερή, ο δρομολογητής συνδέεται με το κυψελοειδές δίκτυο.

## **4 ตรวจสอบ LED**

เมื่อ LED เปลี่ยนเป็นของแข็งเราเตอร์จะเชื่อมต่อกับเครือข่ายมือ ถือ

## **1 SIM 카드를 삽입하십시오**

하단의 SIM 아이콘과 Nano SIM 카드를 정렬하고 클릭 소리가 들릴 때까지 SIM 슬롯에 카드를 삽입하십시오.

## **2 장치에 전원을 공급하십시오**

전원 어댑터를 연결하고 전원 켜기/끄기를 눌러 라우터를 켭니다. 시작하기 위해 2 분 동안 기다리십시오.

## **3 네트워크를 연결하십시오**

Wi-Fi 또는 이더넷 케이블을 통해 장치를 라우터에 연결하십시오. Wi-Fi 이름과 비밀번호는 라우터 뒷면에 인쇄됩니다.

## $4$   $\mathcal Q$  LED를 확인하십시오

 $\mathcal Q$  LED가 단단 해지면 라우터는 셀룰러 네트워크에 ⊙ <del>マ</del><br>연결됩니다.

 $\langle \cdot, \rangle$   $\mathbf{\mathcal{Q}}$  LED가 꺼져 있으면 라우터를 계속 구성하십시오.

**1 插入您的SIM卡**

將納米SIM卡與底部的SIM卡圖標對齊,然後將卡插入SIM

卡插槽中,直到聽到單擊聲音為止。

**2 電源設備**

連接電源適配器,然後按下/關閉電源以打開路由器。等待

2分鐘開始。

**3 連接網絡**

通過Wi-Fi或以太網電纜將您的設備連接到路由器。 Wi-Fi

 $\left< \cdot \right>$ 當  $\bigcirc$  LED轉動實心時, 路由器將連接到蜂窩網絡。

 $\langle \cdot \rangle$ 如果  $\mathbf{C}$  LED關閉, 請繼續配置路由器

名稱和密碼在路由器的背面打印。

**4 檢查 LED**

Când  $\bigcup$  LED -ul devine solid, routerul este conectat la rețeaua celulară.

**1 Вставьте свою SIM -карту**

Совместите свою нано -сим -карту со значком SIM -карты на нижней стороне и вставьте карту в слот SIM

-карты, пока не услышите щелчок.

**2 питание устройства**

Подключите адаптер питания и нажмите

включение/выключение питания, чтобы включить маршрутизатор. Подождите 2 минуты, чтобы начать.  $\odot$  Keď je  $\mathcal Q$  LED dióda rozsvietená, znamená to, že router je pripojený k mobilnej sieti

**3 Подключить сеть**

Подключите свои устройства к маршрутизатору через Wi-Fi или кабель Ethernet. Имя и пароль Wi-Fi напечатаны

на задней части маршрутизатора.

**4 Проверьте**  $\mathcal{Q}$  **светодиод** 

 LED katı olduğunda, yönlendirici hücresel ağa bağlanır.  $\textcircled{C}$  LED kapalıysa, lütfen yönlendiriciyi

Если светодиод выключен, пожалуйста, продолжайте настроить маршрутизатор.

## **1 Напајање уређаја**

Поравнајте своју Nano SIM картицу сa SIM иконом на доњој страни и убаците картицу у SIM слот док не чујете клик.

## **2 Напајање уређаја**

Повежите адаптер за напајање и притисните тастер за укључивање на рутеру. Сачекајте два минута да се уређај покрене.

### **3 Повежите мрежу**

Wenn die  $\hookrightarrow$  LED fest wird, ist der Router mit dem Mobilfunknetz verbunden.

> Повежите своје уређаје на рутер путем WiFi-а или Етернет кабла. WiFi име и лозинка се налазе на полеђини рутера.

## **4 Проверите**  $\mathcal Q$  **LED**

### **1 Вставте свою SIM -карту**

Quando il LED  $\rightarrow$  diventa solido, il router è collegato alla rete cellulare.

> Вирівняйте свою Nano SIM -карту з піктограмою SIM в нижній стороні та вставте карту в слот SIM, поки не почуєте звук клацання.

Se il LED  $\hookrightarrow$  è spento, si prega di continuare a configurare il router.

### **2 живити пристрій**

Підключіть адаптер живлення і натисніть на включення/вимкнення живлення, щоб увімкнути маршрутизатор. Зачекайте 2 хвилини, щоб він почнеться.

### **3 Підключіть мережу**

 $\odot$  Cuando el  $\odot$  LED está iluminado, significa que el router está conectado a la red móvil

> Підключіть свої пристрої до маршрутизатора через Wi-Fi або кабель Ethernet. Ім'я та пароль Wi-Fi надруковані на звороті маршрутизатора.

## **4 Перевірте**  $\mathcal{Q}$  **світлодіод**

Коли світлодіод стає твердим, маршрутизатор підключений до стільникової мережі.

Якщо світлодіод вимкнено, будь ласка, продовжуйте налаштувати маршрутизатор.

**1 Voeg uw simkaart in**

Lorsque la  $\hookrightarrow$  LED devient solide, le routeur est connecté au réseau cellulaire.

> Lijn uw Nano Sim -kaart uit met het SIM -pictogram aan de onderkant en plaats de kaart in de SIM -slot totdat u

Si la  $\leq$  LED est désactivée, veuillez continuer à configurer le routeur.

een klikgeluid hoort.

**2 Schakel het apparaat van**

Podłącz zasilacz i naciśnij przycisk zasilania, aby włączyć router. Poczekaj 2 minuty na jego uruchomieni

> Sluit de Power Adapter aan en druk op de aan/uit om de router in te schakelen. Wacht 2 minuten tot het

begint.

**3 Verbind het netwerk**

Jeśli  $\rightarrow$  dioda LED jest wyłączona, kontynuuj konfigurację routera.

> Sluit uw apparaten aan op de router via Wi-Fi of een Ethernet-kabel. De wifi-naam en het wachtwoord worden afgedrukt op de achterkant van de router.

**4 Controleer de LED**

Als de LED is uitgeschakeld, blijf dan de router

configureren.

## **1 Εισαγάγετε την κάρτα SIM σας**

Ευθυγραμμίστε την κάρτα Nano SIM με το εικονίδιο SIM στην κάτω πλευρά και εισάγετε την κάρτα στην υποδοχή SIM μέχρι να ακούσετε έναν ήχο κλικ.

### **2 Ενεργοποιήστε τη συσκευή**

Συνδέστε τον προσαρμογέα τροφοδοσίας και πατήστε το ενεργοποιημένο ενεργοποιημένο/απενεργοποιήστε για να ενεργοποιήσετε τον δρομολογητή. Περιμένετε 2 λεπτά για να ξεκινήσετε.

## **3 Συνδέστε το δίκτυο**

Συνδέστε τις συσκευές σας στο δρομολογητή μέσω Wi-Fi ή καλώδιο Ethernet. Το όνομα Wi-Fi και ο κωδικός πρόσβασης εκτυπώνονται στο πίσω μέρος του δρομολογητή.

## **4 Ελέγξτε το LED**

Εάν το LED είναι απενεργοποιημένο, παρακαλώ συνεχίστε να διαμορφώνετε τον δρομολογητή.

## **1 Helyezze be a SIM-kártyát**

Forgassa el a SIM-kártyát úgy, hogy a SIM jel lefelé nézzen, majd illessze be a foglalatba; a helyes pozíciót kattanás jelzi.

## **2 Kapcsolja be a készüléket**

Csatlakoztassa a tápegységet, majd nyomja meg a bekapcsoló gombot a router elindításához! Várjon 2 percet, amíg a készülék elindul!

### **3 Csatlakoztassa eszközeit a hálózathoz**

Csatlakoztassa eszközeit a routerhez WiFi adapter vagy Ethernet kábel segítségével. A WiFi hálózat neve és a belépési jelszó a router alján található.

## **4 LED ellenőrzése**

Ha a LED világít, az azt jelenti, hogy a router sikeresen csatlakozott a mobilhálózathoz.

Amennyiben a LED nem világít, kérjük folytassa a

router üzembe helyezését!

## **1 Introduceți cartela SIM**

Aliniați -vă cartela Nano SIM cu pictograma SIM pe partea de jos și introduceți cardul în slotul SIM până când auziți un sunet care face clic.

### **2 Alimentează dispozitivul**

Conectați adaptorul de alimentare și apăsați pornirea/oprirea pentru a porni routerul. Așteptați 2 minute pentru a începe.

## **3 Conectați rețeaua**

Conectați-vă dispozitivele la router prin Wi-Fi sau un cablu Ethernet. Numele Wi-Fi și parola sunt tipărite pe spatele routerului.

## **4 Verificați LED -ul**

Dacă LED -ul este oprit, vă rugăm să continuați să configurați routerul.

### **1 Vložte SIM kartu**

Zarovnajte svoju Nano SIM kartu s ikonou SIM na spodnej strane a vložte kartu do SIM slotu, kým nepočujete kliknutie.

## **2 Napájanie zariadenia**

Pripojte napájací adaptér a stlačte tlačidlo napájania a zapnite router. Počkajte 2 minúty, kým sa spustí.

### **3 Pripojte sieť**

Pripojte svoje zariadenia k smerovači cez Wi-Fi alebo ethernetový kábel. Názov a heslo Wi-Fi sa vytlačí na zadnej strane smerovača.

## **4 Skontrolujte LED**

Ak je LED vypnutá, pokračujte v konfigurácii routeru.

### **1 SIM kartınızı ekleyin**

Nano SIM kartınızı alt taraftaki SIM simgesiyle hizalayın ve bir tıklama sesi duyana kadar kartı SIM yuvasına yerleştirin.

### **2 Cihazı güçlendirin**

Güç adaptörünü bağlayın ve yönlendiriciyi açmak için açma/kapalı gücü tuşuna basın. Başlaması için 2 dakika bekleyin.

## **3 Ağı bağlayın**

Wi-Fi veya bir Ethernet kablosu aracılığıyla cihazlarınızı yönlendiriciye bağlayın. Wi-Fi adı ve şifre yönlendiricinin arkasına yazdırılır.

## **4 LED'i kontrol edin**

yapılandırmaya devam edin.

## **1 Fügen Sie Ihre SIM -Karte ein**

Richten Sie Ihre Nano -SIM -Karte mit dem SIM -Symbol auf der unteren Seite aus und setzen Sie die Karte in den SIM -Slot ein, bis Sie einen Klick -Sound hören.

## **2 Das Gerät mit Strom versorgen**

Schließen Sie den Power -Adapter an und drücken Sie die Leistung ein/aus, um den Router einzuschalten. Warten Sie 2 Minuten, bis es beginnt.

## **3 Verbinden Sie das Netzwerk**

Schließen Sie Ihre Geräte über Wi-Fi oder ein Ethernet-Kabel an den Router an. Der Wi-Fi-Name und das Passwort werden auf der Rückseite des Routers gedruckt.

## **4 Überprüfen Sie die LED**

Wenn die LED ausgeschaltet ist, konfigurieren Sie bitte den Router weiter.

## **1 Inserisci la tua scheda SIM**

Allinea la tua scheda Nano SIM con l'icona SIM sul lato inferiore e inserisci la scheda nello slot SIM fino a sentire un suono di clic.

## **2 alimenta il dispositivo**

Collegare l'adattatore di alimentazione e premere l'alimentazione Accensione per attivare il router. Attendi 2 minuti per iniziare.

## **3 Collegare la rete**

Collegare i tuoi dispositivi al router tramite Wi-Fi o un cavo Ethernet. Il nome Wi-Fi e la password sono stampati sul retro del router.

## **4 Controlla il LED**

## **1 Inserte su tarjeta SIM**

Alinea tu tarjeta Nano SIM con el ícono de SIM en el lado inferior e inserta la tarjeta en la ranura SIM hasta que escuches un clic.

### **2 alimentar el dispositivo**

Conecte el alimentador y presione el botón de encendido para encender el router. Espere 2 minutos para que se inicie.

## **3 Conecte la red**

Conecte sus dispositivos al routera través de Wi-Fi o un cable Ethernet. El nombre y la contraseña de Wi-Fi se encuentran en la parte posterior del enrutador.

## **4 Verifique el**  $\mathcal Q$  **LED**

Si el LED está apagado, continúe configurando el router.

## **1 Insérez votre carte SIM**

Alignez votre carte Nano SIM avec l'icône SIM en bas et insérez la carte dans la fente SIM jusqu'à ce que vous entendiez un son de clic.

### **2 Alimenter l'appareil**

Connectez l'adaptateur d'alimentation et appuyez sur la mise sous / hors tension pour allumer le routeur. Attendez 2 minutes pour que cela commence.

### **3 Connectez le réseau**

Connectez vos appareils au routeur via le Wi-Fi ou un câble Ethernet. Le nom et le mot de passe Wi-Fi sont imprimés à l'arrière du routeur.

## **4 Vérifiez la LED**

## **1 Włóż swoją kartę SIM**

Dopasuj swoją kartę Nano SIM z ikoną SIM na dolnej stronie i włóż kartę do gniazda SIM, aż usłyszysz dźwięk kliknięcia.

## **2 Włącz zasilanie**

## **3 Podłączanie do sieci**

Podłącz swoje urządzenia do routera za pomocą Wi-Fi lub kabla Ethernet. Nazwa Wi-Fi i hasło są drukowane z tyłu routera.

## **4 Sprawdź**  $\mathcal Q$  diody LED

Gdy dioda LED świeci się, oznacza to, że router jest połączony z siecią komórkową.

## **1 Захранвайте устройството**

Настройте своята Nano SIM карта с иконата на SIM на долната страна и поставете картата в SIM слота, докато чуете щракване.

#### **2 Захранвайте устройството**

Свържете адаптера за захранване и натиснете бутона за захранване, за да включите рутера. Изчакайте 2 минути, за да започне.

### **3 Свържете мрежата**

Свържете устройствата си с рутера чрез Wi-Fi или Ethernet кабел. Името и паролата на Wi-Fi се отпечатват на гърба на рутера.

## **4 Проверете LED**

Когато светодиодът е лек, това означава, че рутерът е свързан към клетъчната мрежа

Ако светодиодът е изключен, моля, продължете да конфигурирате рутера.

## **Deutsch Italiano Español Français Polski Български**

## **Hrvatski Ελληνικά Magyar România Slovenská Türkçe**

![](_page_2_Figure_4.jpeg)

## **Čeština Português Русский Српски Україна Nederlands**

## العربية اللغة **Indonesia Tiếng Việt** ภาษาไทย 한국어 中文 (繁體字)

![](_page_2_Picture_1758.jpeg)

![](_page_2_Picture_1759.jpeg)

![](_page_2_Picture_0.jpeg)

## **Quick Installation Guide**

![](_page_2_Figure_7.jpeg)

![](_page_2_Figure_5.jpeg)

![](_page_2_Figure_6.jpeg)

![](_page_2_Figure_8.jpeg)

![](_page_2_Figure_9.jpeg)

![](_page_2_Figure_10.jpeg)

**5 Konfigurationsseite öffnen**

Starten Sie einen Webbrowser auf den angeschlossenen Geräten (Telefon/Laptop/Tablet) und geben Sie **http://cudy.net/** (oder **http://192.168.10.1/**) in der Adressleiste ein und verwenden Sie den Standard -Kennwort -*admin*, um sich anzumelden .

**6 Geben Sie bei Bedarf die PIN ein (oder wenden Sie sich an den Mobilfunkanbieter, um Hilfe zu erhalten)**

**7 Befolgen Sie die Quick Setup -Anweisungen** Wenn 4G nicht verbunden ist oder wenn Sie den Router anpassen möchten, klicken Sie auf "**Quick Setup**" und befolgen

## Sie seine Anweisungen, um den Router zu konfigurieren.

## **8 Verbinden Sie Ihr Telefon bei Bedarf**

Wenn das Zellsignal schwach ist, platzieren Sie den 4G -Router in der Nähe von Fenstern und überprüfen Sie erneut. Wenn das Mobilfunksignal im Innenraum schwach ist, versuchen Sie, Erweiterung 4G -Antennen (die nicht in der Box enthalten sind) in die SMA -Anschlüsse auf der Rückseite des Routers zu installieren und die Antennen im Freien zu platzieren.

## **5 Otvori stranicu za konfiguraciju**

Pokrenite web preglednik na spojenom uređaju i unesite **http://cudy.net/** (ili **http://192.168.10.1/**) u adresnoj traci i koristite zadanu lozinku *admin* za prijavu.

## **6 Unesite "PIN" ako je potrebno (ili kontaktirajte svog mobilnog providera za pomoć)**

**7 Slijedi upute**

Ako 4G nije povezan ili ako želite prilagoditi router, kliknite "**Brzo postavljanje**" i slijedite upute za konfiguriranje.

## **8 Povežite telefon ako je potrebno**

إذا كانت ا��شارة الخلوية ضعيفة ، فحاول وضع جهاز توجيه G4 بالقرب من Windows وتحقق مرة أخرى. إذا كانت ا��شارة الخلوية ضعيفة في كل مكان في الداخل ، فحاول تثبيت هوائيات التمديد G4) والتي لم يتم تضمينها في المربع) في موصلات SMA على الجزء الخلفي من جهاز

Ako je mobilni signal slab, pokušajte postaviti 4G router u blizini prozora i provjerite ponovo. Ako je mobilni signal slab svugdje u zatvorenom prostoru, pokušajte instalirati ekstenzije 4G antene (koje nisu uključene u pakiranju ) u SMA priključke na stražnjoj strani usmjerivača i stavite antene na otvoreno.

## **5 Otevření stránky konfigurace**

Spusťte webový prohlížeč na připojeném zařízení a zadejte **http://cudy.net/** (nebo **http://192.168.10.1/**) do adresního řádku a pomocí výchozího hesla *admin* se prihlašte

**6 V případě potřeby zadejte "PIN" (nebo kontaktujte svého poskytovatele internetové služby)**

## **7 Následuj instrukce**

Pokud 4G není připojen nebo pokud si chcete router přizpůsobit, klikněte na "**Rychlé nastavení**" a postupujte podle jeho pokynů a nakonfigurujte router.

## **8 V případě potřeby připojte telefon**

Pokud je mobilní signál slabý, zkuste umístit router 4G do blízkosti oken a znovu zkontrolovat. Pokud je mobilní signál slabý všude uvnitř, zkuste nainstalovat 4G antény (nejsou zahrnuty do krabice) do konektorů SMA na zadní straně routeru a umístění antén venku.

(أو **://192.168.10.1/http** (في ��يط العناوين ، واستخدم كلمة المرور

ا��فتراضية "*admin* "لتسجيل الدخول.

**6 أدخل رقم التعريف الشخ�� إذا لزم ا��مر (أو اتصل**

**ب��كة ا��تصا��ت للحصول على المساعدة)**

**7 اتبع تعليمات ا��عداد ال��يع**

إذا لم تكن G4 متصلة ، أو إذا كنت ترغب في تخصيص جهاز التوجيه ، فانقر فوق "**إعداد ��يع**" واتبع تعليماته لتكوين جهاز التوجيه.

**8 قم بتوصيل هاتفك إذا لزم ا��مر**

เปิดเว็บเบราว์เซอร*์*บนอุปกรณ์ที่เชื่อมต่อและป้อน http://cudy.net/ (หรือ **http://192.168.10.1/)** ในแถบที่อยู่และใช้รหัสผ่านเริ่มต้น .<br>. "**admin**" เพือเข้าสู่ระบบ �

التوجيه ووضع الهوائيات في الخارج."

## **5 Página de configuração aberta**

## **5 فتح صفحة التكوين 5 Halaman Konfigurasi Buka**

Inicie um navegador da web nos dispositivos conectados (telefone/laptop/tablet) e digite **http://cudy.net/** (ou **http://192.168.10.1/**) na barra de endereços e use o *admin* de senha padrão para fazer login .

**6 PIN de entrada, se necessário (ou entre em contato com a operadora para obter ajuda)**

> 如果未連接4G,或者要自定義路由器,請單擊"快速設置" 並按照其說明進行配置。

如果蜂窩信號很弱,請嘗試將4G路由器放置在窗戶附近. 然後再次檢查。如果在室內到處都是細胞信號,請嘗試在 路由器背面的SMA連接器中安裝擴展4G天線(不包含在框 中),並將天線放置在室外。

**7 Siga as instruções rápidas de configuração**

Se o 4G não estiver conectado, ou se você deseja personalizar o roteador, clique em "Configuração rápida" siga suas instruções para configurar o roteador.

## **8 Conecte seu telefone, se necessário**

Se o sinal celular estiver fraco, tente colocar o roteador 4G perto das janelas e verifique novamente. Se o sinal celular estiver fraco em todos os lugares em ambientes fechados, tente instalar antenas de extensão 4G (que não estão incluídas na caixa) nos conectores SMA na parte traseira do roteador e colocando as antenas ao ar livre.

Luncurkan browser web di perangkat yang terhubung (telepon/laptop/tablet) dan masukkan **http://cudy.net/** (atau **http://192.168.10.1/**) di bilah alamat, dan gunakan *admin* kata sandi default untuk masuk .

## **6 Input PIN jika diperlukan (atau hubungi operator untuk bantuan)**

## **7 Ikuti instruksi pengaturan cepat**

Jika 4G tidak terhubung, atau jika Anda ingin menyesuaikan router, klik "**Pengaturan Cepat**" dan ikuti instruksinya untuk mengonfigurasi router.

## **8 Hubungkan telepon Anda jika perlu**

Jika sinyal seluler lemah, coba letakkan router 4G di dekat jendela dan periksa lagi. Jika sinyal seluler lemah di mana -mana di dalam ruangan, coba pasang antena ekstensi 4G (yang tidak termasuk dalam kotak) ke dalam konektor SMA di bagian belakang router dan menempatkan antena di luar ruangan.

## **5 Trang cấu hình mở**

Khởi chạy một trình duyệt web trên một thiết bị được kết nối và nhập **http://cudy.net/** (hoặc **http://192.168.10.1/**) trong thanh địa chỉ và sử dụng "*admin*" mật khẩu mặc định để đăng nhập.

**6 PIN đầu vào nếu cần (hoặc hãng liên hệ để được trợ giúp)**

## **7 Thực hiện theo các hướng dẫn thiết lập nhanh**

Nếu 4G không được kết nối hoặc nếu bạn muốn tùy chỉnh bộ định tuyến, hãy nhấp vào "**Cài đặt nhanh**" và làm theo hướng dẫn của nó để định cấu hình bộ định tuyến.

## **8 Kết nối điện thoại của bạn nếu cần**

Nếu tín hiệu di động yếu, hãy thử đặt bộ định tuyến 4G gần Windows và kiểm tra lại. Nếu tín hiệu di động yếu ở khắp mọi nơi trong nhà, hãy thử cài đặt ăng -ten 4G mở rộng (không được bao gồm trong hộp) vào các đầu nối SMA ở mặt sau của bộ định tuyến và đặt ăng -ten ngoài trời."

 $\bullet$  RoHS  $\mathbb{X}$  $C \in H$   $H$   $F \in \Omega \oplus H$ 

## قم بتشغيل متصفح ويب على جهاز متصل وأدخل **/http://cudy.net**

## **5 เปิ ดหน้าการกําหนดค่า**

#### **6 ป้ อน PIN หากจําเป็ น (หรือติดต่อผู้ให้บริการเพือขอความช่วยเหลือ) �**

## **7 ทําตามคําแนะนําการตั� งค่าอย่างรวดเร็ว**

หาก 4G ไม่ได้เชื่อมต่อหรือหากคณต้องการปรับแต่งเราเตอร์ให้คลิก ี "**การตั้งค่าด่วน**" และทำตามคำแนะนำเพื่อกำหนดค่าเราเตอร*์* 

## **8 เชือมต่อโทรศัพท ์ของคุณหากจําเป็ น �**

หากสัญญาณไทรศัพท์มือถืออ่อนแอลองวางเราเตอร์ 4G ไกล้หน้าต่างแล้ว<br>ตรวจสอบอีกครั้ง หากสัญญาณโทรศัพท์มือถืออ่อนแอทุกที่ในบ้านลองติดตั้ งเสาอากาศส่วนขยาย 4G (ซึ่งไม่รวมอยู่ในกล่อง) ลงในตัวเชื่อมต่อ SMA ที่ ์ ด้านหลังของเราเตอร์และวางเสาอากาศกลางแจ้ง

Amennyiben a mobil hálózati térerő gyenge, tegye a 4G router az ablakhoz közel, és próbálkozzon újra. Amennyiben a mobil térerő beltéren mindenhol gyenge, próbáljon meg külső antennát csatlakoztatni az SMA dugaszhoz (az antenna nem tartozék), az antennát pedig helyezze el kültéren.

## **5 구성 페이지 열기**

연결된 장치(휴대폰/노트북/태블릿)에서 웹 브라우저를 실행하고 주소 표시줄에 **http://cudy.net/**(또는 **http://192.168.10.1/**)을 입력하고 기본 비밀번호 **admin** 을 사용하여 로그인.

## **6 필요한 경우 PIN을 입력하거나 이동통신사에 도움을 요청하세요.**

## **7 빠른 설정 지침을 따르십시오**

4G가 연결되어 있지 않거나 라우터를 사용자 정의하려면 "**빠른 설정**"을 클릭하고 지침을 따라 라우터를 구성하십시오.

## **8 필요한 경우 전화를 연결하십시오**

셀룰러 신호가 약하면 4G 라우터를 창 근처에 배치하고 다시 확인하십시오. 셀룰러 신호가 실내에서 어디에서나 약한 경우, 라우터 뒷면의 SMA 커넥터에 확장자 4G 안테나 (상자에 포함되지 않음)를 설치하고 안테나를 실외로 설치하십시오.

### **5 打開配置頁面**

在連接的設備上啟動Web瀏覽器,然後在地址欄中輸入 **http://cudy.net/**(或**http://192.168.10.1/**),然後使用 默認密碼" **admin**"登錄。

## **6 如果需要,輸入 PIN(或聯繫運營商尋求幫 助)**

### **7 遵循快速設置說明**

### **8 如果需要,請連接您的電話**

## **5 Cтраница открытия конфигурации**

Запустите веб -браузер на подключенном устройстве и введите **http://cudy.net/** (или **http://192.168.10.1/**) в адресной строке и используйте пароль по умолчанию «*admin*» для входа в систему.

## **6 Введите PIN-код, если необходимо (или обратитесь за помощью к оператору связи)**

## **7 Следуйте инструкциям быстрого настройки**

Если 4G не подключен, или если вы хотите настроить маршрутизатор, нажмите «**Быстрая настройка**» и следуйте его инструкциям, чтобы настроить маршрутизатор.

## **8 Подключите свой телефон, если это необходимо**

Если клеточный сигнал слабый, попробуйте поместить маршрутизатор 4G рядом с окнами и снова проверить. Если клеточный сигнал слабый повсюду в помещении, попробуйте установить удлинители 4G антенн (которые не включены в коробку) в разъемы SMA на задней части маршрутизатора и размещают антенны на открытом воздухе.

### **5 Отворите страницу са конфигурацијом**

Покрените веб претраживач на повезаном уређају и унесите **http://cudy.net/** (или **http: //192.168.10.1/**) у адресној траци и користите задану лозинку *аdmin* да бисте се пријавили.

**6 Унесите "PIN" ако је потребно (или се обратите свом мобилном оператеру за помоћ)**

### **7 Пратите упутства**

Ако 4G није повезан, или ако желите да прилагодите рутер, кликните на "**Брзо подешавање**" и следите његова упутства да конфигуришете рутер.

### **8 По потреби повежите телефон**

Ако је мобилни сигнал слаб, покушајте да поставите 4G рутер у близини прозора и поново проверите. Ако је мобилни сигнал слаб свуда у затвореном простору, покушајте да инсталирате проширење 4G антене (није укључено у паковање) у SMA конекторе на задњој страни рутера и поставите антене на отвореном.

### **5 Відкрита сторінка конфігурації**

Запустіть веб -браузер на підключеному пристрої та введіть **http://cudy.net/** (або **http://192.168.10.1/**) на рядку адреси та використовуйте пароль за замовчуванням "*admin*" для входу.

## **6 Введіть PIN-код, якщо потрібно (або зверніться по допомогу до оператора)**

### **7 Дотримуйтесь інструкцій швидкого налаштування**

Якщо 4G не підключено, або якщо ви хочете налаштувати маршрутизатор, натисніть "**Швидке налаштування**" та дотримуйтесь його інструкцій, щоб налаштувати маршрутизатор.

### **8 Підключіть телефон, якщо потрібно**

Якщо стільниковий сигнал слабкий, спробуйте розмістити маршрутизатор 4G біля Windows і перевірити ще раз. Якщо стільниковий сигнал скрізь у приміщенні, спробуйте встановити розширення 4G антени (які не включаються до поля) у роз'єми SMA на задній частині маршрутизатора та розміщення антен на відкритому повітрі.

### **5 Open de configuratiepagina**

Start een webbrowser op de verbonden apparaten (telefoon/laptop/tablet) en voer **http://cudy.net/** (of **http://192.168.10.1/**) in de adresbalk in en gebruik de standaard *admin* om in te loggen.

## **6 Voer indien nodig een pincode in (of neem contact op met de provider voor hulp)**

### **7 Volg de snelle setup -instructies**

Als 4G niet is aangesloten of als u de router wilt aanpassen, klikt u op "**Snel instellen**" en volgt u de instructies om de router te configureren.

#### **8 Sluit uw telefoon aan indien nodig**

Als het cellulaire signaal zwak is, probeer dan de 4G -router in de buurt van Windows en controleer het opnieuw. Als het cellulaire signaal overal binnenshuis zwak is, probeer dan extensie 4G -antennes (die niet in de doos zijn opgenomen) in de SMA -connectoren aan de achterkant van de router te installeren en de antennes buiten te plaatsen.

## **5 Ανοίξτε τη σελίδα διαμόρφωσης**

Εκκινήστε ένα πρόγραμμα περιήγησης ιστού στις συνδεδεμένες συσκευές (τηλέφωνο/laptop/tablet) και πληκτρολογήστε **http://cudy.net/** (ή **http://192.168.10.1/**) στη γραμμή διευθύνσεων και χρησιμοποιήστε τον προεπιλεγμένο *admin* κωδικού πρόσβασης για να συνδεθείτε .

**6 PIN εισόδου εάν χρειάζεται (ή επικοινωνήστε με τον φορέα για βοήθεια)**

### **7 Ακολουθήστε τις οδηγίες γρήγορης εγκατάστασης**

Εάν το 4G δεν είναι συνδεδεμένο ή εάν θέλετε να προσαρμόσετε τον δρομολογητή, κάντε κλικ στην επιλογή "**γρήγορη ρύθμιση**" και ακολουθήστε τις οδηγίες του για να διαμορφώσετε τον δρομολογητή.

## **8 Συνδέστε το τηλέφωνό σας εάν χρειαστεί**

Εάν το κυτταρικό σήμα είναι αδύναμο, δοκιμάστε να τοποθετήσετε το δρομολογητή 4G κοντά στα Windows και να ελέγξετε ξανά. Εάν το κυτταρικό σήμα είναι αδύναμο παντού σε εσωτερικούς χώρους, δοκιμάστε να εγκαταστήσετε τις κεραίες Extension 4G (οι οποίες δεν περιλαμβάνονται στο κουτί) στους συνδετήρες SMA στο πίσω μέρος του δρομολογητή και τοποθετώντας τις κεραίες σε εξωτερικούς χώρους.

## **5 Nyissa meg a konfigurációs felületet**

Indítson el egy böngészőt egy, a routerhez csatlakoztatott készüléken, majd a címsorba írja be a **http://cudy.net** (vagy a **http://192.168.1.1**) címet. Az alapértelmezett belépési jelszó: *admin*.

## **6 Ha szükséges, adja meg a PIN-kódot (vagy vegye fel a kapcsolatot szolgáltatójával)**

## **7 Kövesse az utasításokat**

Amennyiben a 4G hálózat nincs csatlakoztatva, vagy ha szeretné a router beállításait testreszabni, kattintson a "**Gyors beállítás**" opcióra, és kövesse az utasításokat a router konfigurálásához.

## **8 Amennyiben szükséges, csatlakoztassa telefon készülékét.**

### **5 Pagina de configurare deschisă**

Lansați un browser web pe dispozitivele conectate (telefon/laptop/tabletă) și introduceți **http://cudy.net/** (sau **http://192.168.10.1/**) în bara de adrese și utilizați *admin* de parolă implicit pentru a vă conecta la conectare .

## **6 PIN de intrare, dacă este necesar (sau contactați transportatorul pentru ajutor)**

### **7 Urmați instrucțiunile de configurare rapidă**

Dacă 4G nu este conectat sau dacă doriți să personalizați routerul, faceți clic pe "**Setare rapidă**" și urmați instrucțiunile sale pentru a configura routerul.

## **8 Conectați -vă telefonul dacă este nevoie**

Dacă semnalul celular este slab, încercați să plasați routerul 4G lângă Windows și să verificați din nou. Dacă semnalul celular este slab peste tot în interior, încercați să instalați antene de extensie 4G (care nu sunt incluse în cutie) în conectorii SMA din spatele routerului și plasarea antenelor în aer liber.

### **5 Otvorenie stránky konfigurácie**

Spustite webový prehľadávač na pripojenom zariadení a zadajte **http://cudy.net/** (alebo **http://192.168.10.1/**) na paneli s adresou a na prihlásenie použite predvolené heslo *admin*.

## **6 Vložte "PIN" v prípade potreby (alebo kontaktujte svojho poskytovateľa internetovej služby pre pomoc)**

### **7 Nasleduj inštrukcie**

Ak 4G nie je pripojený alebo ak chcete prispôsobiť router, kliknite na tlačidlo "**Rýchle nastavenie**" a postupujte podľa jeho pokynov a nakonfigurujte router.

### **8 V prípade potreby pripojte telefón**

Ak je mobilný signál slabý, skúste umiestniť router 4G do blízkosti okien a znova skontrolujte. Ak je mobilný signál slabý všade v interiéri, skúste inštalovať antény 4G (nie sú súčasťou krabice) do konektorov SMA na zadnej strane routeru a umiestniť antény von.

### **5 Yapılandırma sayfası**

Bağlı cihazlarda (telefon/dizüstü bilgisayar/tablet) bir web tarayıcısı başlatın ve adres çubuğuna http://cudy.net/ (http://192.168.10.1/ girin) ve giriş için varsayılan şifre yöneticisini kullanın. .

### **6 Gerekirse Giriş Pimi (veya Yardım için Taşıyıcıya İletişim Kurulu)**

#### **7 Hızlı kurulum talimatlarını izleyin**

4G bağlı değilse veya yönlendiriciyi özelleştirmek istiyorsanız, "**Hızlı Kurulum**" u tıklayın ve yönlendiriciyi yapılandırmak için talimatlarını izleyin.

### **8 Gerekirse telefonunuzu bağlayın**

Hücresel sinyal zayıfsa, 4G yönlendiricisini pencerelerin yanına yerleştirmeyi deneyin ve tekrar kontrol edin. Hücresel sinyal iç mekanlarda her yerde zayıfsa, yönlendiricinin arkasındaki SMA konektörlerine (kutuya dahil edilmeyen) uzatma 4G antenlerini (kutuya dahil edilmeyen) takmayı ve antenleri dışarıya yerleştirmeyi deneyin.

## **5 Apri pagina di configurazione**

Avvia un browser Web sui dispositivi connessi (telefono/laptop/tablet) e immettere **http://cudy.net/** (o **http://192.168.10.1/**) nella barra degli indirizzi e utilizzare *admin* della password predefinita per accedere .

**6 PIN di ingresso se necessario (o contatto per assistenza)**

## **7 Seguire le istruzioni di configurazione rapida**

Se 4G non è collegato o se si desidera personalizzare il router, fare clic su "**Setup rapido**" e seguire le sue istruzioni per configurare il router.

## **8 Collega il telefono se necessario**

Se il segnale cellulare è debole, prova a posizionare il router 4G vicino a Windows e controlla. Se il segnale cellulare è debole ovunque all'interno, prova a installare antenne 4G di estensione (che non sono incluse nella scatola) nei connettori SMA sul retro del router e posizionando le antenne all'aperto.

**5 Página de configuración abierta**

## **6 Introduzca el "PIN" si es necesario (o comuníquese con su operador para obtener ayuda)**

Si 4G no está conectado, o si desea personalizar el enrutador, haga clic en "**Configuración rápida**" y siga sus instrucciones para configurar el enrutador.

## **8 Conecte su teléfono si es necesario**

Inicie un navegador web en un dispositivo conectado y diríjase a **http://cudy.net/** (o **http://192.168.10.1/**) en la barra de direcciones, y use la contraseña predeterminada *admin* para iniciar sesión. Lancez un navigateur Web sur les appareils connectés (téléphone / ordinateur portable / tablette) et entrez **http://cudy.net/** (ou **http://192.168.10.1/**) dans la barre d'adresse et utilisez *admin* de mot de passe par défaut pour vous connecter .

Si la señal móvil es débil, intente colocar el router 4G cerca de las ventanas y verifique nuevamente. Si la señal celular es débil en todas las zonas interiores, intente instalar antenas de extensión 4G (no incluidas en la caja) en los conectores SMA en la parte posterior del router y colocar las antenas al aire libre.

#### **7 Sigue las instrucciones de configuración rápida 7 Suivez les instructions de configuration rapide**

## **5 Page de configuration ouverte**

**6 Saisissez le code PIN si nécessaire (ou contactez votre opérateur pour obtenir de l'aide)**

> Si la 4G n'est pas connectée, ou si vous souhaitez personnaliser le routeur, cliquez sur "**Configuration rapide**" et suivez ses instructions pour configurer le routeur.

### **8 Connectez votre téléphone si nécessaire**

Si le signal cellulaire est faible, essayez de placer le routeur 4G près des fenêtres et vérifiez à nouveau. Si le signal cellulaire est faible partout à l'intérieur, essayez d'installer des antennes 4G d'extension (qui ne sont pas incluses dans la boîte) dans les connecteurs SMA à l'arrière du routeur et placer les antennes à l'extérieur.

### **5 Otwarcie strony konfiguracji**

Uruchom przeglądarkę internetową na podłączonym urządzeniu i wprowadź **http://cudy.net/** (lub **http://192.168.10.1/1/**) na pasku adresu oraz użyj domyślnego hasła *admin*, aby się zalogować.

**6 Wprowadź kod "PIN" w razie potrzeby (lub skontaktuj się z operatorem w celu uzyskania pomocy)**

### **7 Postępuj zgodnie z instrukcją**

Jeśli 4G nie jest podłączone lub jeśli chcesz dostosować router, kliknij "**Szybką konfigurację**" i postępuj zgodnie z jego instrukcjami, aby skonfigurować router.

### **8 W razie potrzeby podłącz swój telefon**

Jeśli sygnał komórkowy jest słaby, spróbuj umieścić router 4G w pobliżu okna i sprawdź ponownie. Jeśli sygnał komórkowy jest słaby wszędzie w pomieszczeniu, spróbuj zainstalować anteny zewnętrzne 4G (nie zawarte w pudełku) z złączami SMA z tyłu routera i umieszczenie anten na zewnątrz.

## **5 Отворена страница за конфигурация**

Стартирайте уеб браузър на свързано устройство и въведете **http://cudy.net/** (или **http://192.168.10.1/**) в адресната лента и използвайте паролата по подразбиране *admin*, за да влезете.

## **6 Въведете "ПИН", ако е необходимо (или се свържете с вашия оператор за помощ)**

### **7 Следвайте инструкциите**

Ако 4G не е свързан или ако искате да персонализирате рутера, щракнете върху "Бърза настройка" и следвайте инструкциите му, за да конфигурирате рутера.

## **8 Свържете телефона си, ако е необходимо**

Ако клетъчният сигнал е слаб, опитайте да поставите 4G рутера близо до Windows и проверете отново. Ако . .<br>клетъчният сигнал е слаб навсякъле на закрито, опитайте да инсталирате разширение 4G антени (не са включени в кутията) в конекторите на SMA на гърба на рутера и поставяне на антените на открито.

## $\overline{5}$

![](_page_3_Picture_1882.jpeg)

![](_page_3_Figure_2.jpeg)

![](_page_3_Figure_3.jpeg)

7

![](_page_3_Picture_1883.jpeg)

![](_page_3_Figure_5.jpeg)

![](_page_3_Figure_6.jpeg)

## **Deutsch Italiano Español Français Polski Български**

## **Hrvatski Ελληνικά Magyar România Slovenská Türkçe**

## **Čeština Português Русский Српски Україна Nederlands**

## العربية اللغة **Indonesia Tiếng Việt** ภาษาไทย 한국어 中文 (繁體字)

![](_page_3_Figure_8.jpeg)

![](_page_3_Figure_9.jpeg)

![](_page_3_Figure_7.jpeg)